# **glman, a Better View into GLSL**

*glman* is a program to allow a better view into the OpenGL Shading Language (GLSL). It does not take the place of an OpenGL program for real shader applications, but it is a nice OpenGL program substitute for running experiments as you learn about shaders.

You start *glman* by double-clicking on its executable's icon. In the Oregon State University Computer Graphics Education Lab, *glman* is started with:

#### **Start → All Programs → Shaders → glman.exe**

The starting user interface window looks like this. At the same time, a console window pops up. There are, at times, useful messages that are displayed there. Most of the time, you can ignore it. Iconify it if you want.

## **Loading a GLIB File**

*GLIB* stands for *GL Interface Bytestream*. It is an ASCII-encoded input file inspired by the Photorealistic RenderMan RIB file. The GLIB portion of the *glman* menu looks like this.

**Load a new GLIB File** This brings up a dialog box that **allows** you to select a GLIB file. *glman* parses your GLIB file and creates a scene in a new graphics window.

**Reload the GLIB File** Reloads the currently-loaded GLIB file. This is useful if you have just edited a shader source file and want to test it.

The following commands are allowed in a GLIB file. The command itself is *case-insensitive*, but any text arguments are *case-sensitive*. Numbers in square brackets [ ] show the default values if the parameters are not set.

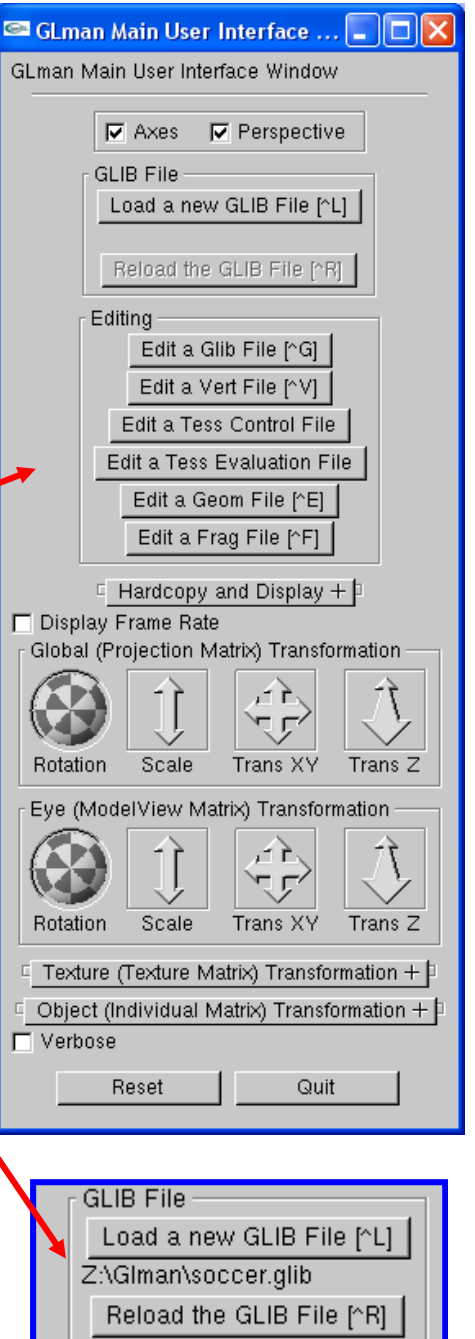

**If you read nothing else in this document, read this. Some shaders expect to find the default OpenGL viewing situation, that is, the eye at the origin looking in –Z. So, glman provides that situation when your scene is first displayed. Unfortunately, this often leaves you seeing little or nothing of your scene because you're inside it. Thus, usually your first move upon opening up a new .glib scene should be to use the Eye Transformation "Trans Z" widget to push the scene back into the viewing volume where it is more visible.** 

# **GLIB Scene Creation**

## **Window and Viewing Volume**

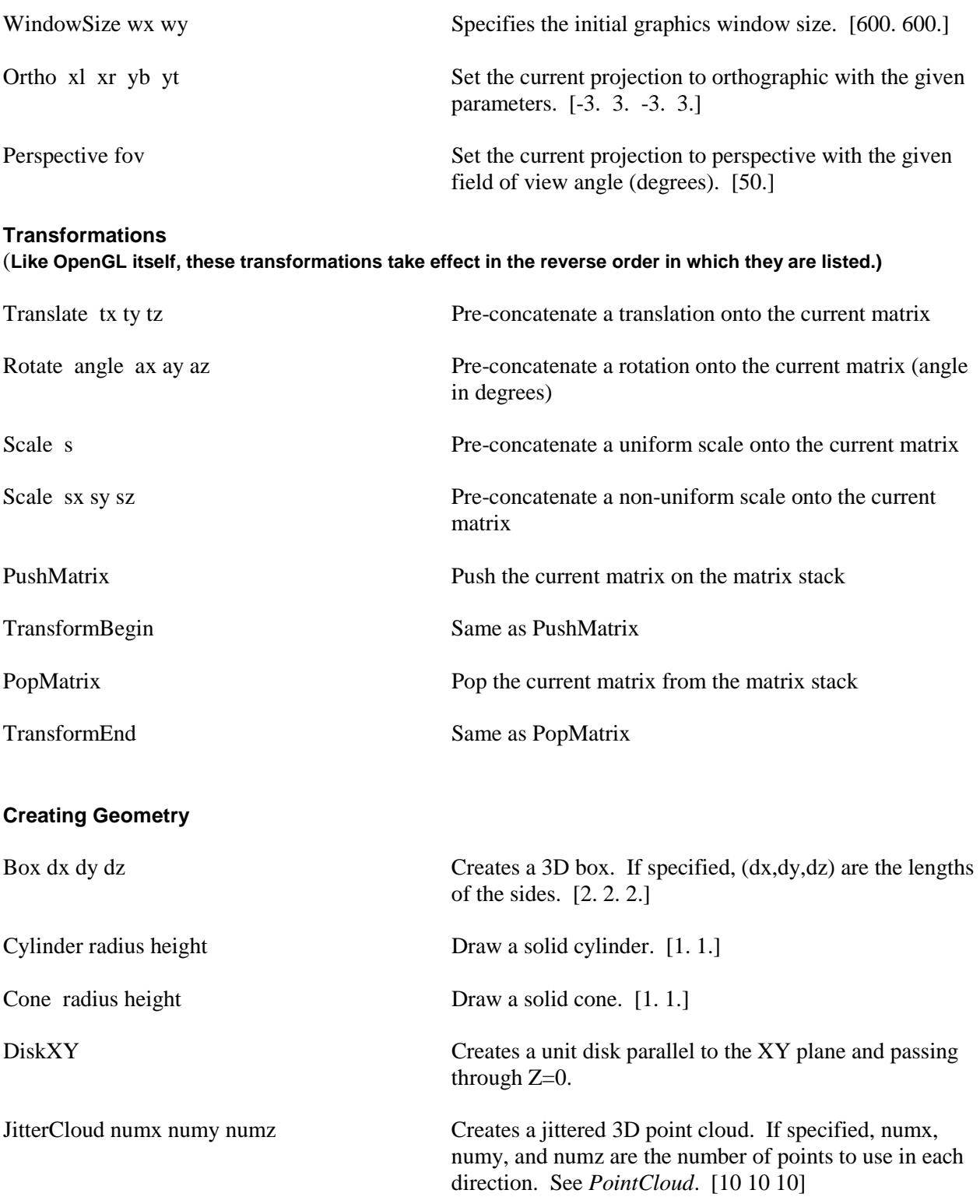

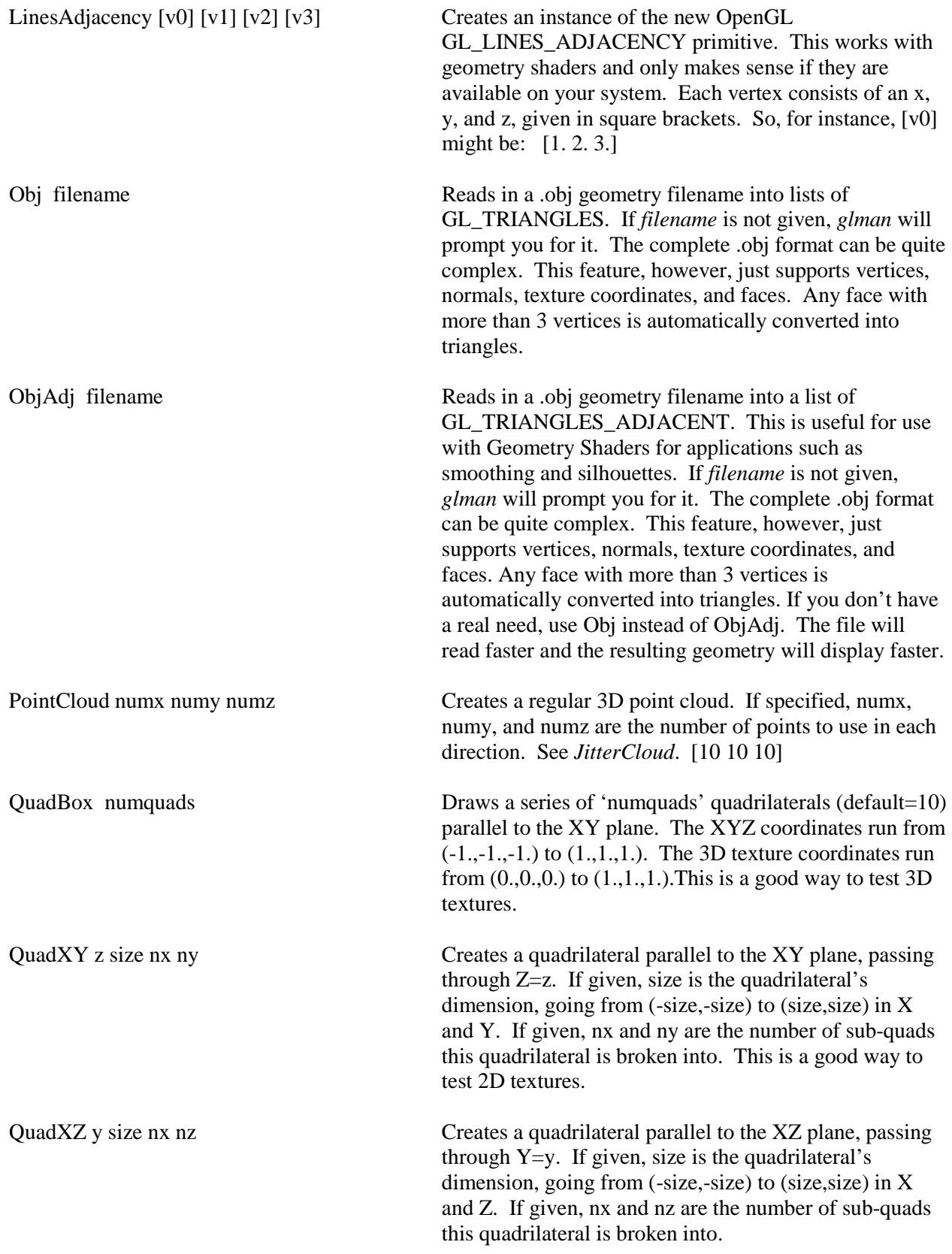

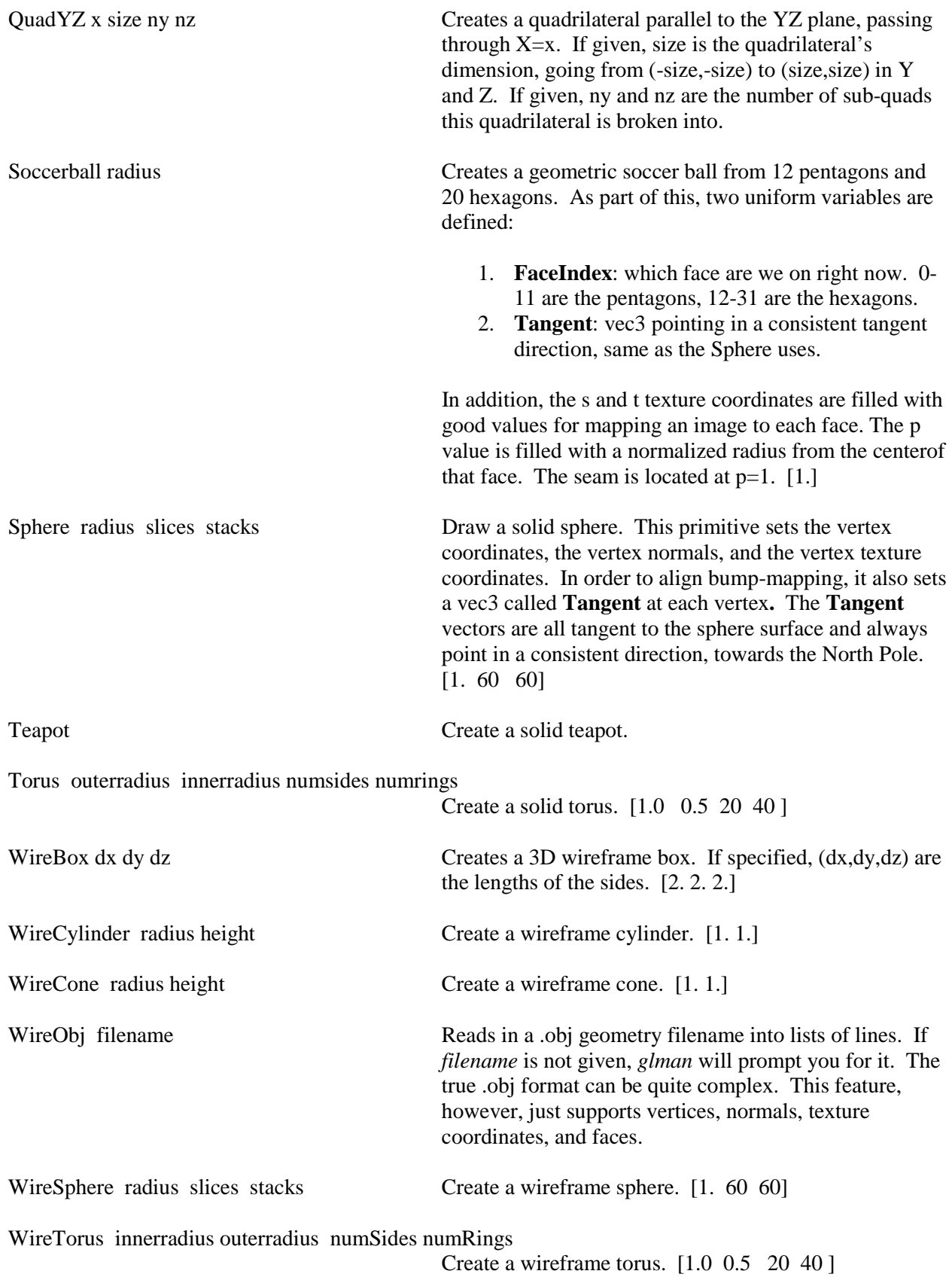

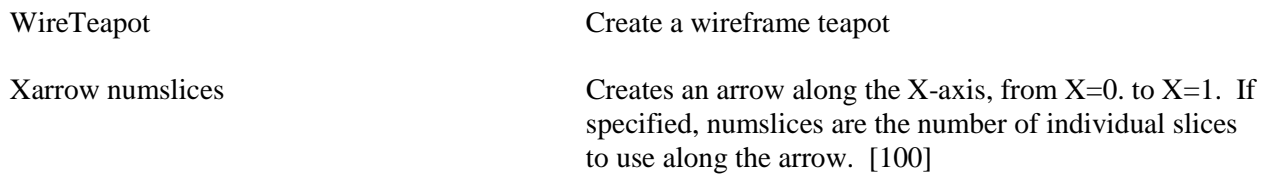

# **Specifying Textures**

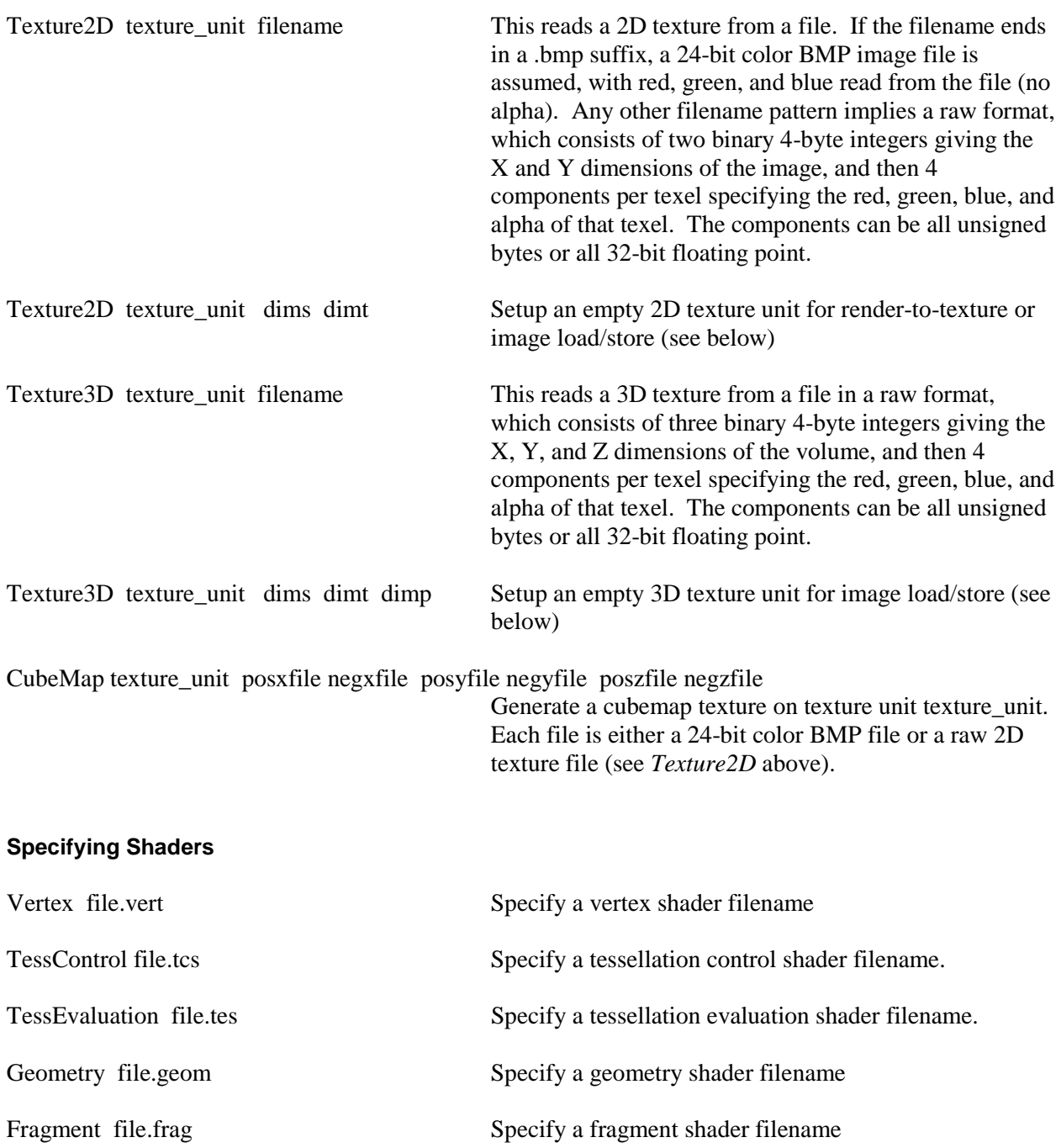

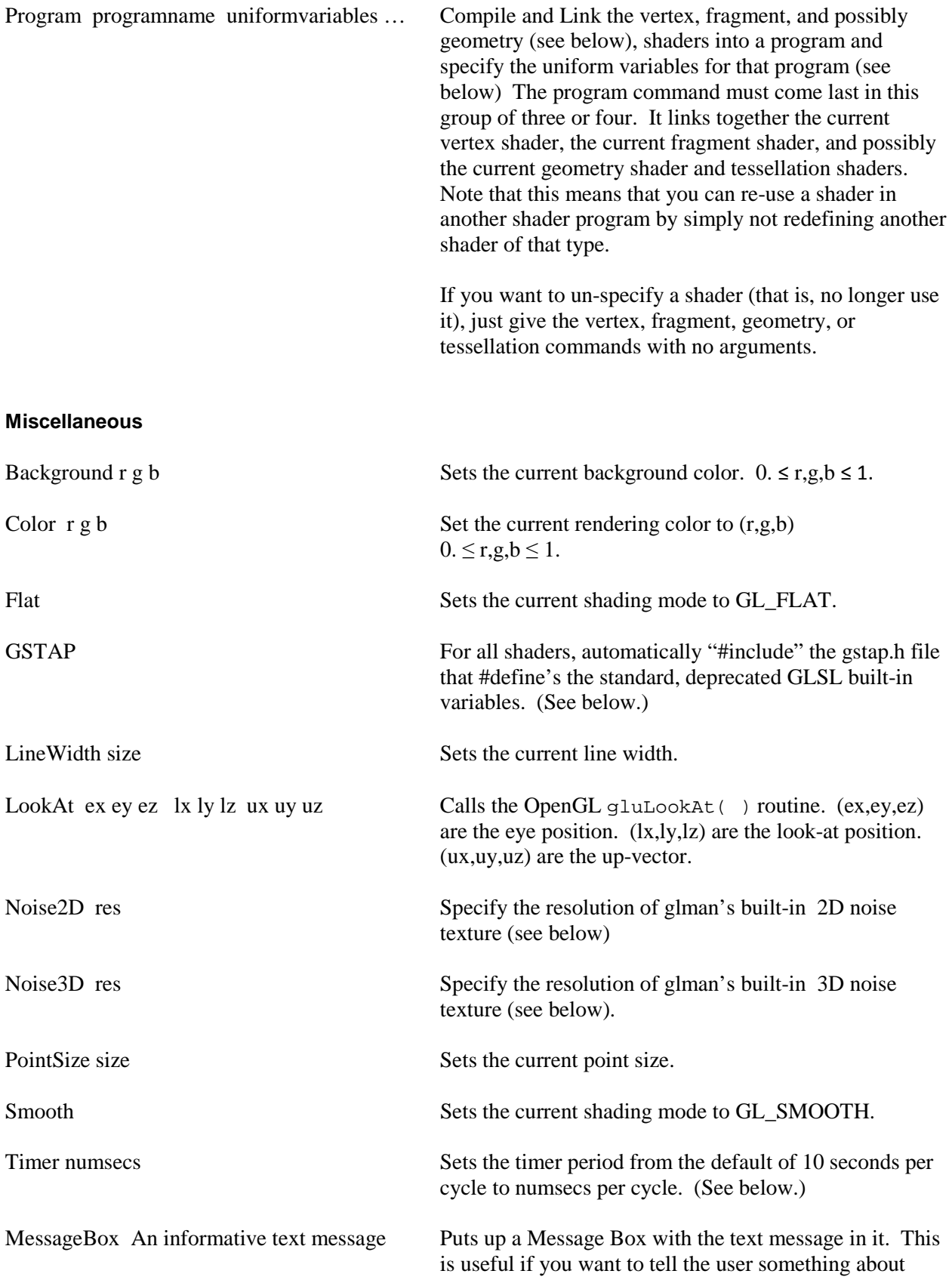

what this .glib file is about and what to do with this scene display.

In GLIB files:

- Multiple whitespace characters in a row are treated as a single whitespace character.
- A # causes the rest of the line to be treated as a comment and ignored
- A // causes the rest of the line to be treated as a comment and ignored
- A backslash  $\langle \rangle$  at the end of a line causes the carriage return to be ignored. The current line is continued onto the next line.

#### **GSTAP**

Variables like gl\_Vertex and gl\_ModelViewMatrix have been built-in to the GLSL language from the start. They are used like this:

```
vec4 ModelCoords = gl_Vertex; 
vec4 EyeCoords = gl ModelViewMatrix * gl Vertex;
vec4 ClipCoords = gl_ModelViewProjectionMatrix * gl_Vertex; 
vec3 TransfNorm = gl_NormalMatrix * gl_Normal;
```
However, starting with OpenGL 3.0, they have been deprecated in favor of defining our own variables and passing them in from the application. The built-ins still work if compatibility mode is enabled, but we should all be prepared for them to go away some day. Also, OpenGL- ES has already completely eliminated the built-ins. What to do?

We have chosen to pretend that we have created variables in an application and have passed them in. So, the previous lines of code would be changed to look like this:

```
vec4 ModelCoords = aVertex; 
vec4 EyeCoords = uModelViewMatrix * aVertex;
vec4 ClipCoords = uModelViewProjectionMatrix * aVertex; 
vec3 TransfNorm = uNormalMatrix * aNormal;
```
Eventually, you will need to stop using the old built-in names. And, it would be nice to be able to write the shader code in the new style so that you don't need to modify your shaders in the future. The glman GSTAP command is a halfway-measure. GSTAP lets you use new names (thus preparing for an eventual transition), by including a set of #defines at the top of your shader code for you:

```
// uniform variables: 
#define uModelViewMatrix gl_ModelViewMatrix 
#define uProjectionMatrix gl_ProjectionMatrix 
#define uModelViewProjectionMatrix gl_ModelViewProjectionMatrix 
#define uNormalMatrix gl_NormalMatrix 
#define uModelViewMatrixInverse gl_ModelViewMatrixInverse 
// per-vertex attribute variables: 
#define aColor gl_Color 
#define aNormal gl Normal
```
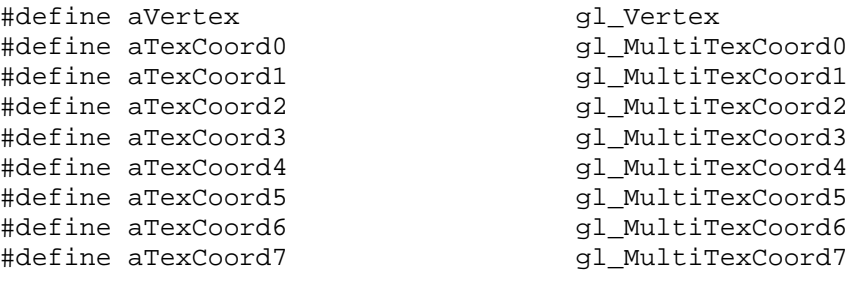

#line 1

(The #line statement is there so that compiler error messages give the correct line numbers and do not include these lines in the count.)

**GSTAP** stands for *Graphics Shaders: Theory and Practice*, the book in which this file originally appeared (Second Edition, A.K. Peters, 2011).

#### **Using Textures**

As indicated above, there are two ways of inputting a 2D texture: as a 24-bit color uncompressed BMP file or as a raw texture file. If you want this to work on any graphics system, be sure the image dimensions are powers of two. The NVIDIA cards in the OSU Computer Graphics Education Lab quietly don't require this to be true, but for now, many other systems still do.

The 2D texture raw format is very simple. The first 8 bytes are two 4-byte integers, declaring the S and T image dimensions. The following bytes are the RGBA values for each texel. These RGBA values can be unsigned bytes or 32-bit floats. *glman* will look at the size of the file and do the right thing.

When writing a raw *glman* 2D texture file from another application, the order of writing should be:

```
FILE *fp = fopen( "example.tex", "wb" );
if(fp == NULL){ 
       . . . Print message and exit . . . 
} 
fwrite( &nums, 4, 1, fp ); 
fwrite( &numt, 4, 1, fp ); 
for( int t = 0; t < numt; t++ )
{ 
      for( int s = 0; s < nums; s++ )
       { 
             float red, green, blue, alpha; 
              . . . 
             fwrite( &red, 4, 1, fp ); 
            fwrite( &green, 4, 1, fp ); 
            fwrite( &blue, 4, 1, fp );
            fwrite( &alpha, 4, 1, fp ); 
       } 
}
```
The 3D texture raw format is just as simple. The first 12 bytes are three 4-byte integers, declaring the S, T, and P volume dimensions. The following bytes are the RGBA values for each texel. These RGBA values can be unsigned bytes or floats. *glman* will look at the size of the file and do the right thing.

When writing a raw 3D texture file, the order of writing should be:

```
fwrite( &nums, 4, 1, fp ); 
fwrite( &numt, 4, 1, fp ); 
fwrite( &nump, 4, 1, fp ); 
for( int p = 0; p < nump; p++ )
{ 
     for( int t = 0; t < numt; t++ )
      { 
           for( int s = 0; s < nums; s++ )
\{ float red, green, blue, alpha; 
                 \mathbf{.} . \mathbf{.}fwrite( &red, 4, 1, fp );
                 fwrite( &green, 4, 1, fp ); 
fwrite( &blue, 4, 1, fp );
                  fwrite( &alpha, 4, 1, fp ); 
 } 
       } 
}
```
*glman* expects raw texture binary byte-ordering to be consistent with an Intel x86 architecture. If you write raw texture files from a UNIX workstation (e.g., Sun or SGI), you must reverse the byte ordering.

The second argument on the Texture2D and Texture3D lines is the OpenGL texture unit to assign this texture to. You then need to tell your shaders what that texture uniform number is. For example, the GLIB line might be:

```
Program Texture TexUnit 7 
And your fragment shader might look like: 
uniform sampler2D TexUnit; 
void 
main( ) 
{ 
         vec3 rgb = texture2D( TexUnit, vST ).rgb; 
        gl_FragColor = vec4(rgb, 1. );
```
Or, starting with GLSL 3.30, you can set the value of the texture unit right in the shader

Program Texture

}

And your fragment shader would look like:

layout(binding=7) uniform sampler2D TexUnit;

```
void 
main( ) 
{ 
         vec3 rgb = texture2D( TexUnit, vST ).rgb; 
        ql FragColor = vec4( rgb, 1. );
}
```
#### **BTW, don't use texture units 2 and 3 yourself. glman uses these already to tell your shaders about its built-in 2D and 3D noise textures.**

Interestingly enough, a limitation of GLSL is that you cannot hardcode the texture unit number in the call to texture2D( ). For example, you *cannot* say:

```
 vec3 rgb = texture2D( 7, vST] ).rgb;
```
#### **Rendering to a Texture**

You can use *glman* to render to a texture, and then read that texture (or textures) back into another shader program. You first need to setup the texture(s) to be rendered to by defining their storage size:

Texture2D texture\_unit dims dimt

This is the resolution of the "texture framebuffer" that you will be rendering into. Don't make this too small – the resulting texture will look chunky.  $1024x1024$  is a good nominal resolution, if you have no other preference.

Then, to render into this texture, use the glib command

RenderToTexture texture\_unit [texture\_unit] [texture\_unit] . . .

This switches the output from the screen framebuffer to the texture framebuffer. To go back to using the screen framebuffer as the output, use:

RenderToTexture

You can then pass in the texture unit to the next shader program as you would any other texture unit input.

An example of using render-to-texture is to use the second pass to filter the first pass's rendered scene:

```
##OpenGL GLIB 
Perspective 90 
Texture2D 6 1024 1024 
RenderToTexture 6 
Background 0. 0. 0. 
Clear
```

```
Vertex filter.vert 
Fragment filter.frag 
Program Filter1 \ 
       Ad <.05 .1 .5> Bd <.05 .1 .5Tol <0. 0. 25>
         NoiseAmp <0. 0. 3.> NoiseFreq <0. 1. 10.> 
Color 1. .9 0 
Teapot 
RenderToTexture 
Background .2 0 0 
Clear 
Vertex image.vert 
Fragment image.frag 
Program Filter2 \setminusInUnit 6 \qquad \qquad \qquad \qquad \qquad \qquad \qquad \qquad \qquad \qquad \qquadEdgeDetect <false>
\qquad \qquad \backslashTEdge <0. 1. 1.>
\qquad \qquad \backslash TEdge <0. 1. 1.> \ 
                         TSharp <0. 1. 10.> \ 
                         ResS 1024 ResT 1024 
Translate 0 0 0. 
QuadXY .2 2.
```
## **Image Load and Store**

Image loading and storing are a new feature in GLSL 4.20. They allow you to read or write any texel in a 2D or 3D texture. The image reading differs from just reading a texture in that the value read from the texture is unfiltered by the sampler. The image writing differs from render-to-texture in that *any* texel can be written from *any* shader.

More information on how to gain access to this from *glman* is coming soon.

#### **Atomic Buffers**

Atomic buffers are a new feature in GLSL 4.20. They allow you to read, write, or modify scalar values from any shader.

More information on how to gain access to this from *glman* is coming soon.

## **Specifying Uniform Variables**

Uniform variables are specified on the Program command line in a tag-value pair format:

- Scalar variables are just listed as numbers.
- Array variables are enclosed in square brackets. [ ]
- Range variables are enclosed in angle brackets.  $\langle \rangle$  These are scalar variables, but will generate a slider in the Uniform Variable user interface so that the you can then change this value on the fly. The 3 values in the brackets are : <min current max>. This can be used for variables that are type *int* or *float*. *glman* will look at your symbol table and do the right thing.
- Color variables are enclosed in curly brackets.  $\{\}$ They are:

 {red green blue alpha} and will generate a button in the UI that, when clicked, brings up a color selector window. The color selector allows you to change this color variable on-the-fly.

The  $\langle \rangle$  angle brackets can also be used for Boolean variables. Enclose a single number in the angle bracket: 0 for false and non-zero for true. (The words <true> and <false> can also be used in

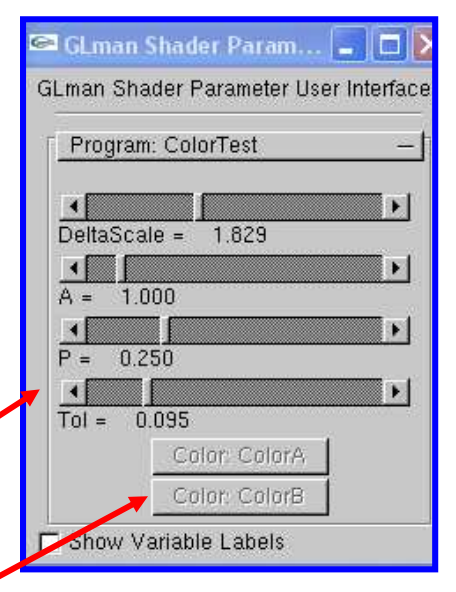

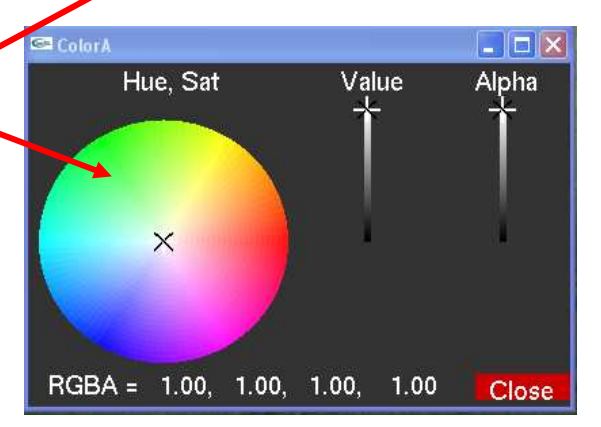

the angle brackets for readability.) This will generate a checkbox in the user interface. This must be used only for variables in your shader that are type *bool*. *glman* will look at your symbol table to confirm this.

• Multiple vertex-tessellation-geometry-fragment-program combinations are allowed in the same GLIB file. If there is more than one combination, then they will appear as separate rollout panels in the user interface. The first program rollout will be open, and all the others will be closed. Open the ones you need when you need them.

For example, the user interface window shown above was created as a result of these lines in the GLIB file:

```
Vertex colortest.vert 
Fragment colortest.frag 
Program ColorTest 
            DeltaScale <0. 0. 5.> \ 
            A < 0 1. 10 >P < 0. . 25 1.>
            Tol <0. 0. .5>
```

```
ColorA \{1. 1. 1. 1. \} \
ColorB {1. .5 0. 1.}
```
#### **Timer Variable**

If you would like to add programmed motion to your scene, *glman* automatically updates a uniform floating point variable called **Timer** by incrementing it from 0. to 1., 0. to 1., 0. to 1., etc. in a sawtooth pattern,. in a certain number of seconds. The default is 10 seconds, although this can be changed using the Glib *Timer* command, or by scaling it in your shader code.

For example, if *n* is a noise value between -1. and 1., you could oscillate the use of that noise value by:

```
uniform float Timer; 
const float PI = 3.14158265; 
      . . . 
float newrad = oldrad + NoiseAmp*n*sin(2.*PI*NoiseSpeed*Timer);
```
Note that the *sin* function is used to turn the **Timer** saw tooth function into something that oscillates, and that *NoiseSpeed* is used to scale the speed.

*glman* only bothers enabling timer interrupts if it spots the use of **Timer** in your shader program symbol table, so you don't end up incurring the overhead unless you actually need to.

#### **Noise**

*glman* automatically creates a 3D noise texture and places it into Texture Unit 3. Your shaders can get at it through the pre-created uniform variable called Noise3. Reference it in your shader as:

```
uniform sampler3D Noise3; 
       . . . 
vec3 stp = ...vec4 nv = texture3D(Noise3, stp );
```
The noise texture is a vec4. The .r component is the low frequency noise. The .g component is twice the frequency and half the amplitude of the .r component, and so on for the .b and .a components. Each component is centered on a value of .5, so that if you want a plus-or-minus-from-zero effect, subtract .5 from each component. To get a nice 4-octave noise value between 0. and 1. (useful for noisy mixing), add up all four components, subtract 1., and divide the whole thing by 2.

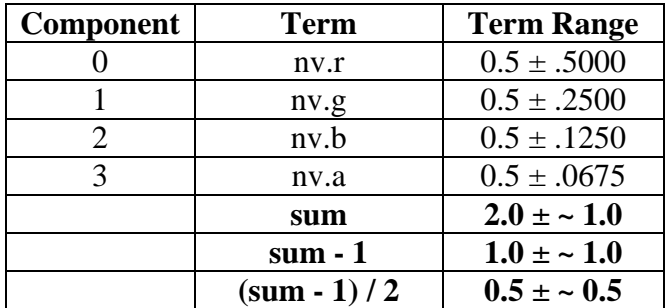

float sum = nv.r + nv.g + nv.b + nv.a; // range is 1. -> 3.<br>sum =  $(\text{sum} - 1. ) / 2.$ ; // range is now 0. -> 1. // range is now  $0. - > 1$ .

If you would like to have a 4-octave noise function that ranges from -1. to 1., then do this instead:

```
float sum = nv.r + nv.q + nv.b + nv.a; // range is 1. -> 3.
sum = sum - 2.; \frac{1}{2} // range is now -1. -> 1.
```
Accessing the 2D noise texture works the same as the 3D one, except you use:

```
uniform sampler2D Noise2; 
       . . . 
vec2 st = ...vec4 nv = texture2D( Noise2, st );
```
By default, the noise textures are 64x64 and 64x64x64. You can change this by putting a command in your GLIB file of the form:

```
Noise2D 128 
Noise3D 128
```
or whatever resolution you want (up to around 400). The first time *glman* creates a 2D or 3D noise texture for you, it will take a few seconds. But, it then writes it to a file in the current folder. The next time *glman* needs this noise texture, it will read it directly from the file, which is a lot faster.

### **Editing Files**

or

The .glib, .vert, .frag, .geom, .tcs, and .tes files can be edited any way you want. If you want to easily open a WordPad editing window on a file, click on one of these buttons and then select the file. You can have as many of these WordPad windows open at one time as you want.

If your system does not support Geometry Shaders, then the "Edit a Geom File" button will not appear.

If your system does not support Tessellation Shaders, then the "Edit a Tess Control File" and "Edit a Tess Evaluation File"" buttons will not appear.

## **Generating and Displaying an Image Hardcopy of the Screen**

**Create Hardcopy File** As you will be doing cool things with *glman*, you will often want to copy the graphics window to an image file. The Create Hardcopy button will do that, and will let you

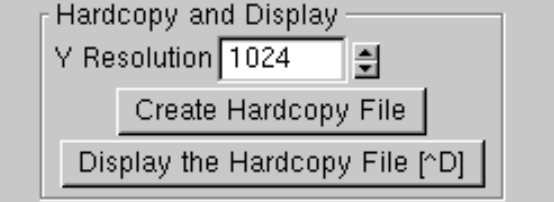

specify the name of the .bmp file it will be written into. Because *glman* does this by rendering to an

Editing -

Edit a Glib File [^G] Edit a Vert File [^V] Edit a Tess Control File Edit a Tess Evaluation File

> Edit a Geom File [^E] Edit a Frag File [^F].

internal off-screen framebuffer, the resolution can be (almost) arbitrary. This is useful if you need more pixels in your hardcopy image than you have on your physical screen, as you might need for a highquality print image or for a poster.

**Display the Hardcopy File** To confirm what you got, and to perhaps send the image to a printer, click here. This will be grayed out until you actually create a Hardcopy.

**Show Variable Labels** This checkbox shows up in the Uniform Variable user interface window. Clicking it will superimpose the values of the uniform variables on top of your graphics scene. This is very handy for doing screen captures of the graphics scene and being able to later recall what uniform variable values made this scene look like what it did.

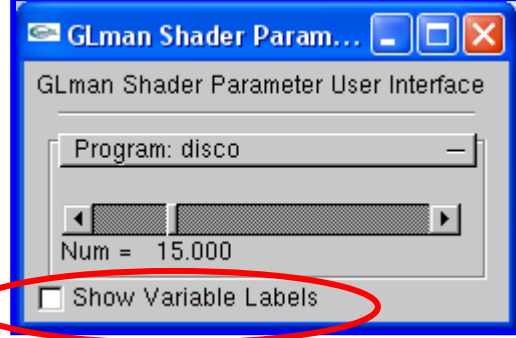

## **Global Scene Transformation**

This row of widgets allows you to transform the entire scene in the graphics window. The scene can also be rotated by holding down the left mouse button with the cursor in the graphics window. The scene can also be scaled by holding down the middle mouse button in the graphics window.

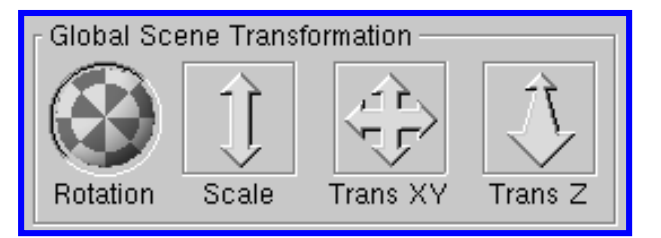

It is important to realize that, unlike what is normally done in an OpenGL program, these transformations *do not end up in the ModelView matrix*. This row of transformations ends up in the *Projection matrix* so that they will have no impact on anything your shaders do in Eye Coordinates. That is, these scene transformations can be used to see the back of a scene, without changing the Eye Coordinate behavior of the shaders.

## **Eye Transformation**

This row of widgets also allows you to transform the scene in the graphics window.

It is important to realize that these transformations *do* end up in the ModelView matrix, just as if the OpenGL *gluLookAt( )*

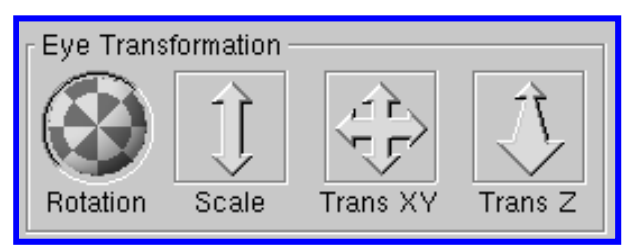

routine had been called. That is, these scene transformations will change the Eye Coordinate behavior of the shaders.

**Often, your first move upon opening up a new .glib scene is to use this "Trans Z" widget to push the scene back into the viewing volume where it is more visible.** 

# **Texture Transformation**

This row of widgets allows you to put a transform into the built-in texture matrix gl\_TextureMatrix[0] . Note that, once you are no longer using the fixed-function pipeline, the texture matrix does not automatically take effect. You must do this yourself in your

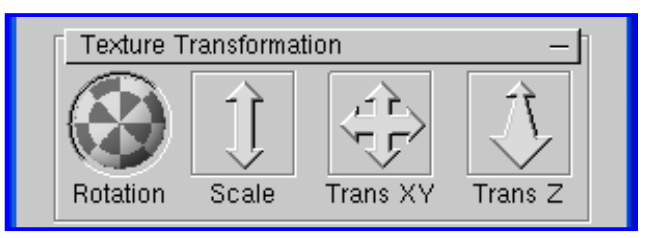

shader. (This is really here just to give your shaders another transformation matrix to play with.)

## **Object Picking and Transformation**

Individual objects in the scene can be picked and independently transformed. This is a good way to test shaders that operate in Eye Coordinates rather than Model Coordinates. To do this, you must first enable object picking by turning on this checkbox.

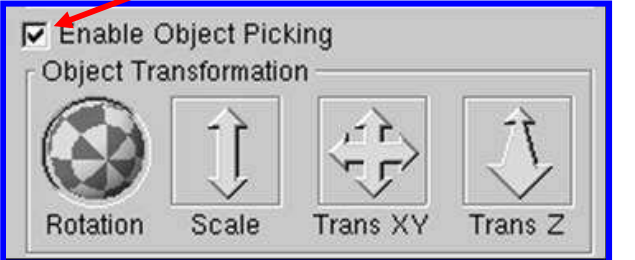

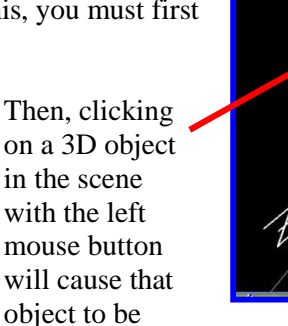

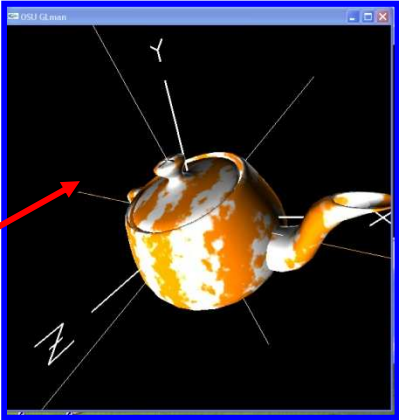

selected. A large 3D cursor becomes centered on

the object to show that it is selected. The 3D cursor will be drawn using the same shaders as the selected object is, so its appearance might look a little weird.

At that time, the Object Transformation row of widgets will become active. These widgets allow you to transform the selected object. The object transformations go into the ModelView matrix just for the selected object, where they will impact any shader that performs operations in Eye Coordinates.

To de-select an object, either click in an open area of the graphics window, or uncheck the Enable Object Picking checkbox

### **Monitoring the Frame Rate**

It is sometimes useful to get an idea of how much certain shader operations affect the overall speed of the graphics pipeline. For

example, certain math functions are implemented in hardware, some in software. If-tests often cause a slowdown. Low count for-loops are often better unrolled. To see what your current frame rate is, click this checkbox on. This causes *glman* to time your display as you interact. After you turn this option on, you will see two things: (1) a frames-per-second (FPS) number will be superimposed on top of the graphics window, and (2) your display speed will drop sharply. This speed drop is because *glman* loops through multiple instances of your display to acquire more precision on the timing. Your speed will go back to normal once you turn this option off.

Display Frame Rate

The timing does not include the initial setting and clearing of the frame buffers. Nor does it include the swapping of the double buffers. It just includes the drawing of your scene. Thus, the displayed FPS in this case can exceed the monitor refresh rate. However, when you include the monitor refresh rate (MRR), the actual frames-per-second performance you will get is:

$$
FPS' = \frac{MRR}{\left\lceil \frac{MRR}{FPS} \right\rceil}
$$

where  $\lceil \,\rceil$  is the ceiling function.

## **Miscellaneous**

**Verbose** Normally, If you would like to see more of what is really going on behind the scenes, click this checkbox on. It can be, at times, voluminous. Don't say I didn't warn you.

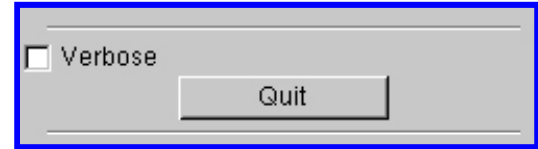

**Quit** Obvious.

## **Questions? Comments?**

Send *glman* questions, comments, and suggestions to:

Prof. Mike Bailey Computer Science Oregon State University 2117 Kelley Engineering Center Corvallis, OR 97331-5501 541-737-2542 mjb@cs.oregonstate.edu

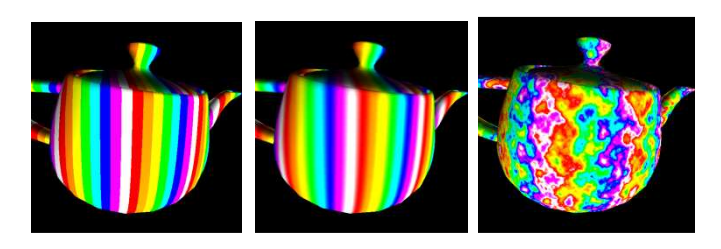